# **GRCS ParentVUE User Guide**

Grand Rapids Christian School (GRCS) utilizes Synergy's ParentVUE and StudentVUE portals to provide parents/guardians with access to student and school information. This tool assists parents/guardians in staying informed and connected with day-to-day insight into their student's academic experience.

ParentVUE is available as a web portal as well as a mobile app. The app uses the same login as the web-based ParentVUE portal.

At the elementary level, users can view student demographic information, teacher contact information, messages, attendance, calendar, and report cards. At the secondary level, users also have access to class schedules, assignments, and grades, as well as course history for students in grades 9-12. If you are a parent of a secondary student, you may opt in to automatic notifications for the grade book to assist you in monitoring your child's educational progress.

You can access ParentVUE in different ways:

- Direct link <a href="https://synergyvue.grcs.org">https://synergyvue.grcs.org</a>
- ParentVUE mobile app downloadable through Apple's App Store or Google Play (enter https://synergyvue.grcs.org)
- GRCS login webpage <u>www.grcs.org</u> > Parents > Login with your User Credentials > ParenVUE > Login with your ParentVUE Login Credentials

If you have questions about ParentVUE, please contact Sheila VanderWoude, GRCS Director of Technology, at 616-574-5810 or at svanderwoude@grcs.org.

#### **Table of Contents**

| Activating Your Account  | 2 |
|--------------------------|---|
| Forgot/Change Password   | 3 |
| Setting Up Notifications | 3 |
| Report Cards             | 4 |
| Calendar                 | 4 |
| Grade Book               | 5 |

# **Activating Your Account**

- 1. If you do not have an activation key, contact your school office to receive one.
- 2. To activate, in a web browser, go to <a href="https://synergyvue.grcs.org">https://synergyvue.grcs.org</a>. If you prefer to use the mobile app, you can set up your account in the app or on the website.
- 3. Select **I am a parent >>**.
- 4. Click on the **More Options** tab and then on the **Activate Account** link.
- 5. Click the **I Accept** button on the privacy screen.

- 6. Enter your name and activation key. Nicknames will not work.
- 7. Create a user name and password (at least 8 characters), provide an email address, and click **Continue** to Step 3.

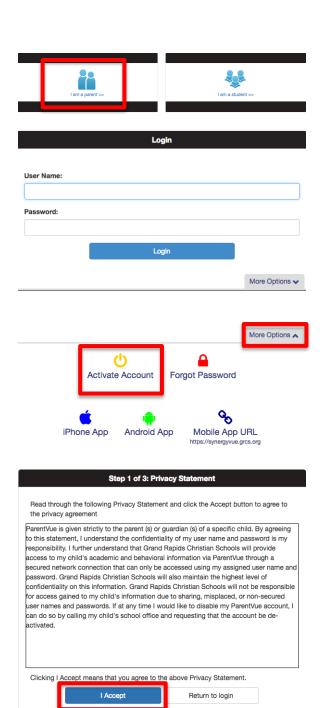

# **Forgot/Change Password**

- If you forgot your password or want to change it, click on More Options on the login screen and then on Forgot Password.
- 2. Enter the email address you put on your ParentVUE account
- 3. Click the **Send Email** button.
- 4. A message will be sent to your primary email account with a link to change your password. When entering your name, it must match our records, so enter your full name, not a nickname.

# **Setting Up Notifications**

- 1. In ParentVUE, click on the My Account tab at the upper left of the screen.
- 2. You may select to receive notifications on attendance and weekly grade book summaries. In the Auto Notify section, check the boxes if you wish to receive notifications. Select your preferred day of the week to receive the Grade Book notification.

#### **Select Student**

1. If you have more than one student at GRCS, you can select another student by selecting them from the drop down arrow in the upper left corner.

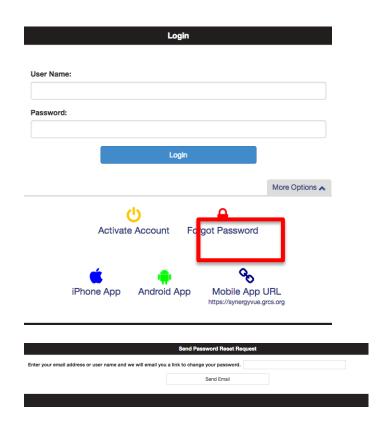

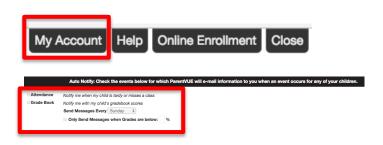

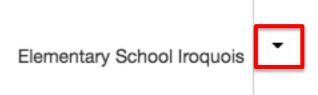

### **Report Cards**

- 1. Select your correct child from the top left corner, and then select report card from the left navigation pane.
- 2. Report cards are only visible for the school year. At the top of the report card screen, select click here to view report card for the semester report card as a printable PDF.

#### **Calendar**

- 1. The calendar displays assignments and scores from the grade book for students in grades 5 12. The information in blue is a clickable link with more details.
- 2. To filter the information displayed on the calendar, use the dropdown arrows at the top of the calendar.

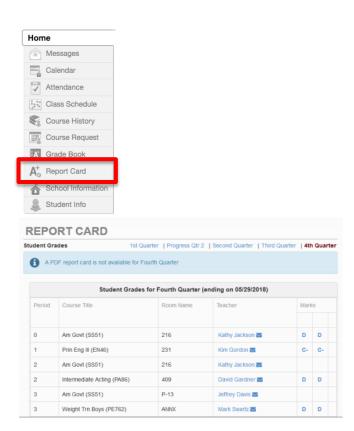

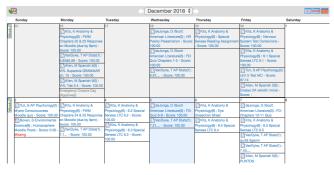

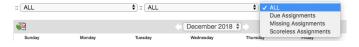

#### **Grade Book**

- 1. The Grade Book screen allows parents to keep track of their secondary child's grades, assignments and test scores that teachers have posted. It also shows the schedule and course teacher.
- 2. Click a course link title link to view detailed information about assignments and scores in that class.

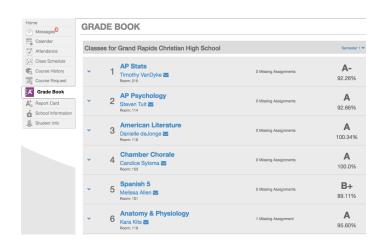

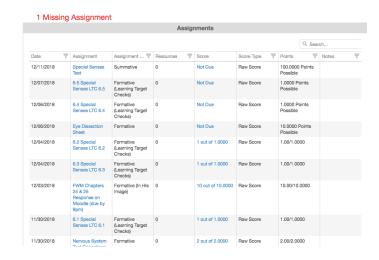